# **VECTOR 3: USER GUIDE**

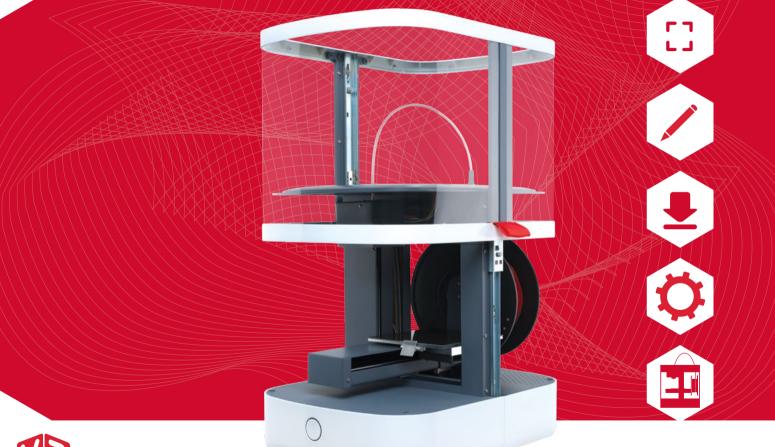

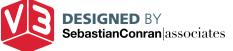

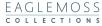

# CONTENTS

### 3 CHAPTER 1 – Your Vector 3 Printer

- 4 Introducing the Vector 3
- 5 Vector 3 at a glance
- 6 Vector 3's top functions

### 7 CHAPTER 2 – Getting Started

- 8 Contents of pack
- 9 Unpacking the printer
- 15 Operating the hood
- 17 Plugging in and switching on
- 18 Downloading the software – Using .stl files
- 19 Locating the printer
- 21 Calibrating the build plate
- 24 Loading filament
- 25 Extruding filament

### 

### 27 CHAPTER 3 – Using 3D Create & Print

- 28 The object control field
- 29 Loading files to print
  - Loading multiple objects
- 30 Viewing the object
- 31 Manipulating the object
- 33 Preparing to slice
  - Print resolution
- 34 Support structures
  - Skirt
- 35 Slicing
- 36 Printing
- 37 After printing

### 38 CHAPTER 4 – Useful information

- 39 FAQs
- 40 Troubleshooting guide
- 43 Glossary
- 44 Appendix 1: Printer settings
- 45 Appendix 2: Slice settings
- 46 Appendix 3: Indicator LED status
- 47 Safety information
- 48 Warranty

Thank you for buying the Vector 3. This sleek, easy to use 3D printer has been designed with complete novices in mind. Aside from normal home computer skills, no prior special knowledge is required to operate it.

Now, the only limit is your imagination!

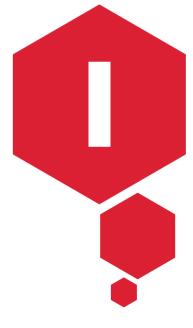

# CHAPTER : YOUR VECTOR 3 PRINTER

# **YOUR VECTOR 3 PRINTER**

# INTRODUCING THE VECTOR 3

Designed by award-winners Sebastian Conran Associates, your Vector 3 (V3) is a three-dimensional printer using the fused filament deposition process. It builds objects, layer by layer, from thermoplastic filament. The printer and software are designed to work with 1.75mm-diameter polylactic acid (PLA) filament, an environmentally friendly material, but will also print acrylonitrile butadiene styrene (ABS), which is fully recyclable. Practically any three-dimensional object, up to a maximum size of 140 x 140 x 135mm, can be printed on your V3.

The 3D Create & Print software, which is downloadable at no cost, is customdesigned to operate the V3. You can use it to download ready-made .stl files (see page 18) from the Internet, or from a collection of your own designs, and upload them to the printer. 3D Create & Print comes with default settings to create as simple a process as possible, yet it also offers the flexibility of customisation, for when you've picked up more experience and want to experiment.

The Quick-Start manual that came with your printer will get you up and running; this full manual provides a more in-depth introduction to the printer hardware and software, and explains all the functions you need to use. If you have questions, first check the FAQ list on page 39. And if you encounter any problems, there is a comprehensive trouble-shooter section listing most common issues or symptoms and their solutions (page 40).

# VECTOR 3 AT A GLANCE

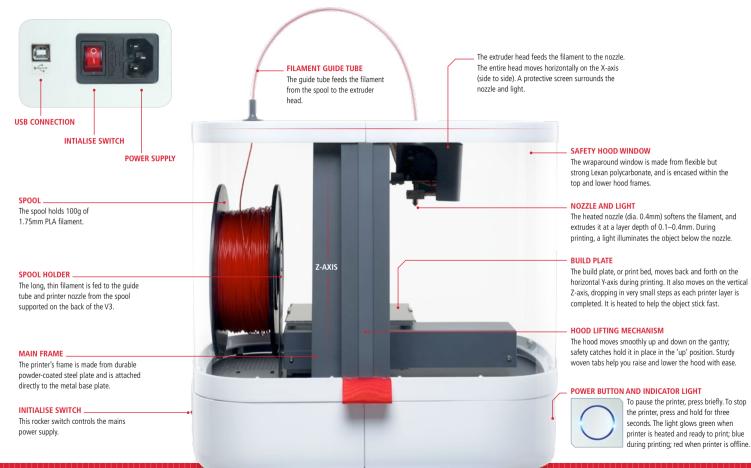

# YOUR VECTOR 3 PRINTER

# VECTOR 3'S TOP FUNCTIONS

- 3D printing using fused filament technology
- Compatible with eco-friendly, plant-based 1.75mm PLA filament (available in a wide range of colours and finishes), and also ABS
- Choice of different print resolutions, including customisable settings
- Able to print objects up to 140 x 140 x 135mm
- Compatible with specially created 3D Create & Print printer interface software
- Designed by internationally acclaimed product designer Sebastian Conran
- Creates objects with zero waste
- Prints from .stl files
- Uses coloured LEDs to show its status

# SPECIFICATIONS

| Nozzle                  | 0.4mm, single-jet                 |
|-------------------------|-----------------------------------|
| Layer height            | 0.1~0.4mm                         |
| Print speed             | 10–100cm3/hour                    |
| Printer weight          | 9kg                               |
| Printer dimensions      | 400mm (h) x 295mm (w) x 356mm (d) |
| Computer system minimum | Windows Vista, Mac OSX 10.7       |

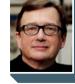

### SEBASTIAN CONRAN

THE VECTOR 3 PRINTER was designed by Sebastian Conran, multi-award-winning product designer and director of Sebastian Conran Associates (SCA) www.sebastianconran.com

Using your Vector 3D printer couldn't be simpler! There are two stages of preparation required before you can start printing: setting up the printer itself, then downloading the software and getting to know how it works.

# CHAPTER 2: GETTING STARTED

# CONTENTS OF PACK

Check that you have received all of the parts illustrated below. Some you will find in the cardboard shipping carton taped to the printer gantry: these are detailed on page 10.

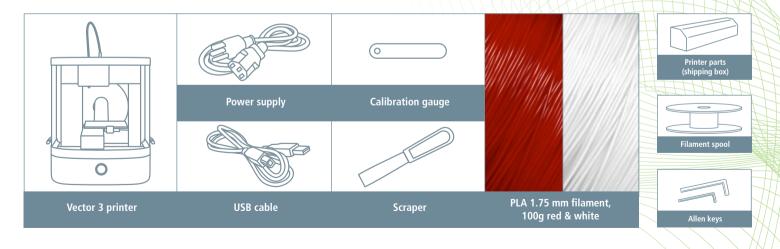

# UNPACKING AND ASSEMBLING THE PRINTER

To protect delicate parts during shipping, your Vector 3 is supplied in parts requiring assembly and adjustment before operation. Take a moment to read through these next few pages to familiarise yourself with the assembly process.

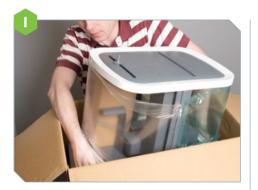

Find a suitable site, such as a desk or benchtop, with a flat surface. The V3 has a compact footprint, but you will want space nearby for a PC or laptop, plus room for your projects.

Now remove the top tray from the box and take out the printer. Ease your fingers under the base to support it; DO NOT lift the printer by the top or sides of the hood, nor by the red hood tabs.

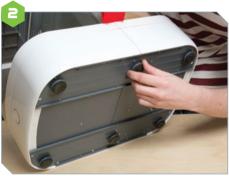

It is preferable, though not essential, for the printer to be level during operation. Check by placing a spirit level on the base platform, and then adjust the feet as necessary: turn clockwise to raise them, anticlockwise to lower them.

It is more important for the printer to be stable. If it rocks at all, gently tilt it and adjust the height of the feet until it is stable.

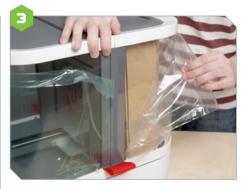

Peel the protective film from the hood frame window.

If you should ever need to clean the window, first remove the hood fully from the printer, and wash gently with warm water. Never use water on the printer itself.

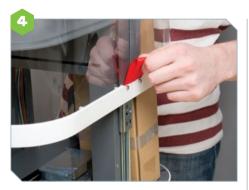

Gently raise the hood until it stops (above). Then, while sliding the retaining catches (see below), remove the hood fully from the gantry.

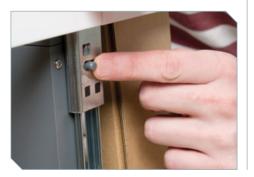

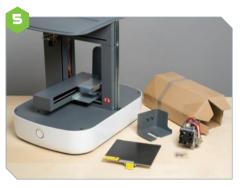

Carefully remove the cardboard accessories box from the gantry and check that it contains the following: print head (plus two Allen bolts), print head guard (plus one screw), build plate base (plus four countersunk bolts), and build plate.

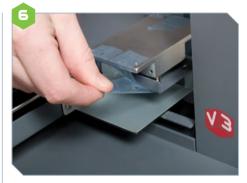

For added protection from damage during transit, the X- and Y-axis movement has been immobilised with a shipping bracket, which must be removed before operation. First, peel the adhesive tape off the base mounting block.

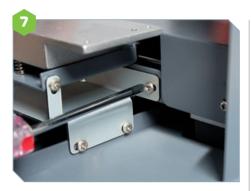

Next, remove the five screws – four at the back (see above), one at the front (below) – and take off the shipping bracket. You may want to keep the bracket somewhere handy in case you need to transport the printer, i.e. if moving house.

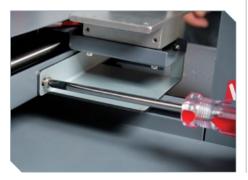

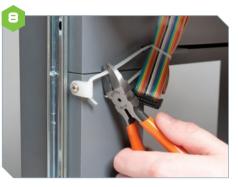

Cut cable ties from around the multi-coloured print head cable (above). You can remove the tie-retaining lug from the self-tapping screw on the gantry (below), but be sure to replace the screw securely afterwards.

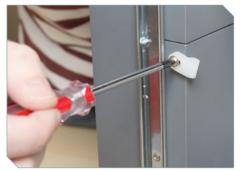

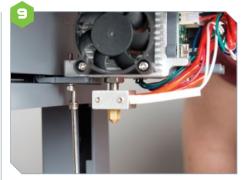

Offer the print head up to the attachment plate on the printer (above), making sure the lug on the print head (below) fits the hole in the plate. Affix the head using the two 18mm Allen bolts, taking care not to overtighten them.

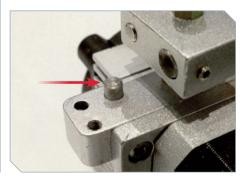

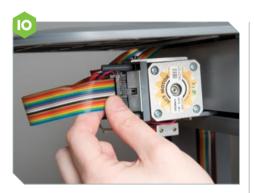

Insert the multi-coloured print head cable into the socket on the print head. It can be inserted only one way round. Ensure the plug is fully seated in its socket.

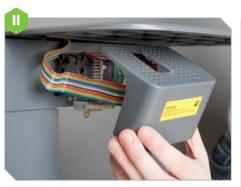

Offer the print head guard up to the print head, ensuring the tubular sockets on its inner face (below) engage with the two posts projecting from the print head. As you do this, make sure the multi-coloured cable wraps around to the left and is kept above the two posts.

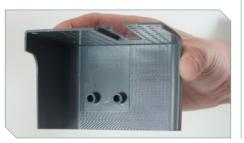

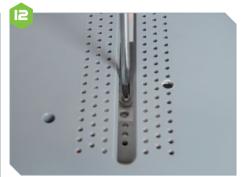

The print head guard is secured with a single Phillips screw. Access is via the slot in the printer top. Take care not to overtighten it.

You may need to remove the guard later to set the printer up, or for access to the print head.

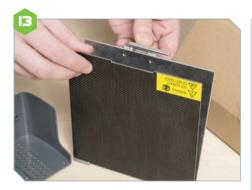

The build plate is attached to the build plate base for shipping. You'll need to unclip it in order to attach the base to the printer.

We recommend you cover the top surface of the plate with masking tape, as this will help objects adhere to the heated plate during printing. If you choose not to add tape, you may find it helps to set a slightly higher operating temperature for the build plate. This is explained in more detail later in the manual (see page 44).

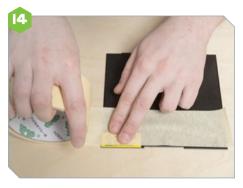

If you choose to tape the plate, we recommend 48mm-wide tape, rather than 24mm, to minimise the number of joins. Run lengths of tape over the plate, leaving enough to fold a little underneath at the ends. Don't overlap them. Instead, simply butt-join them, or leave a small (1–2mm) gap.

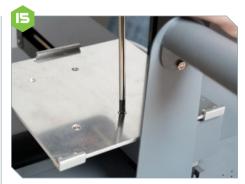

Using a Philips screwdriver and the four countersunk bolts, attach the build plate base to the printer, with the sprung clip at the front and the two catches at the back, as shown. Ensure the bolts are driven fully home so that the heads are not proud of the plate surface.

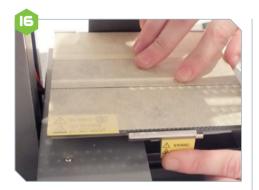

Affix the build plate to the plate base, first engaging the two rear recesses into their holders and then slotting the front recess into the spring-loaded clip. The design allows the plate to detach without damage in the unlikely event that the plate is driven up into the nozzle.

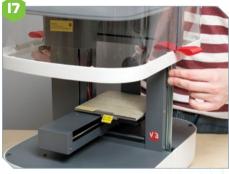

Reattach the hood. Guide the sides carefully into place so that they engage smoothly with the rails. Note also that the hood goes on only one way round, with the side-rails closer to the back of the printer than to the front.

This completes the assembly; the next step will be to calibrate (level) the build plate, which must be done before the printer is used for the first time. Because calibration is controlled by the software, you'll do it after downloading the software and connecting the printer to a computer. To familiarise yourself with the workings of the printer, please read carefully through the following pages before you calibrate.

# OPERATING THE HOOD

Constructed from framed sheets of tough but flexible Lexan polycarbonate, the hood is integral to the functioning of the printer. The printer nozzle and bed must be heated to high temperatures in order to operate effectively, and the hood prevents anyone from touching the hot moving parts, which could cause harm. Likewise, the hood keeps out fingers and other objects that might damage the printer during operation. Finally, the hood helps keep out draughts and maintains a stable operating temperature inside the build chamber, in order to ensure that the filament layers adhere properly to one another.

The hood must be fully lowered before the 3D Create & Print software on your computer can connect to the printer. Furthermore, a built-in hood safety switch ensures the printer will function only when the hood is fully down. You are advised always to ensure that the hood is fully down while the printer is in operation.

However, in order to calibrate the printer before it can be used for the first time, you will need to connect to the printer and adjust the build plate height with the hood raised or fully removed. The printer software contains a special override function that disables the hood safety switch, so that it can continue to operate with the hood raised. See page 21 for more details.

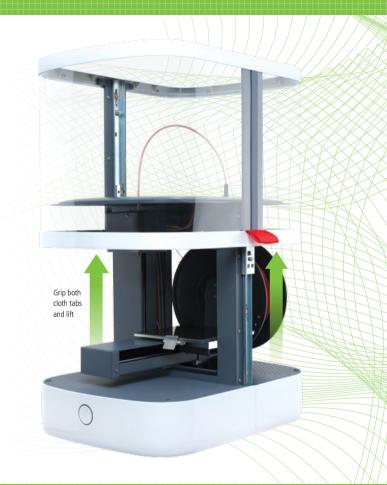

To raise the hood, grip both cloth tabs and lift. Lift the hood fully until you hear the click as it stops at the upper catches. You can now release the cloth tabs. To lower the hood, slide the upper catches towards you. Lower the hood fully until its lower frame rests squarely on the base plate.

To remove the hood fully, raise it to the catches; then, sliding the catches, raise the hood further until it is free of the machine. To replace the hood, reverse this process, but take care to correctly engage the two parts of the guide-rail mechanism.

Never touch the nozzle or build plate while the printer is operating.

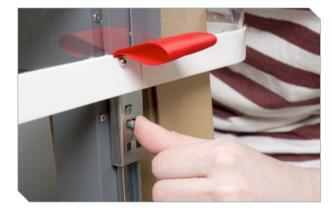

# PLUGGING IN AND SWITCHING ON

Plug the USB cable into the printer; plug the other end into any free USB socket on your computer.

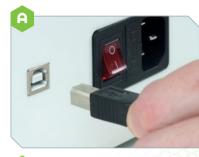

Plug the power adapter into the back of the printer, and the other end into a power socket.

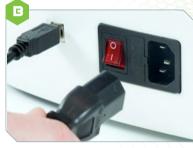

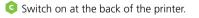

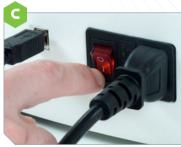

# DOWNLOADING THE SOFTWARE

On your browser, visit www.3dprinter-collection.com to download the 3D Create & Print software. Please ensure that your PC or Mac meets the minimum specification requirements (below). Before you first launch the program, connect your computer to the internet, which will enable it to download the V3 printer drivers.

### OPERATING SYSTEMS

### Windows

Operating system: Vista and higher Graphics card: OpenGL 1.5 or higher Free disk space: 500MB .NET 3.5 required

### Mac

Operating system: OS X 10.7 or higher Graphics card: OpenGL 1.5 or higher Free disk space: 500MB

### LICENSING

3D Create & Print incorporates open source software files, licensed under the Apache licence, version 2.0.

### DOWALOADING AND INSTALLING FOR WINDOWS

Double-click the Windows version. You will then have the choice of where to save the program and whether or not to create a desktop shortcut. Once selected, the program will download.

### DOWALOADING AND INSTALLING FOR MAC

Double-click the download link.

Once downloaded you will see the screen prompting you to click and drag the 3D Print app into the Applications folder.

### USING .STL FILES

Your newly installed 3D Create & Print software is designed to be as easy and intuitive to use as possible. It allows you to take any .stl file and print the object. (.stl stands for Standard Tessellation Language and is the standard format for 3D printable files.) You can either create .stl files yourself or download .stl files that others have created from the internet.

3D Create & Print even comes with preloaded sample files, so that you can start printing right away!

# LOCATING THE PRINTER

The V3 requires that you identify a specific USB port on your computer for the printer connection.

### CONNECTING WITH WINDOWS

- Connect your computer to the printer using the USB cable supplied. Ensure your computer has an internet connection.
- Launch the 3D Create & Print software; a screen will appear showing the object control field (below).
- Go to the Config menu and select Printer Settings. If the port is showing in the drop-down Connection menu, then the printer is already connected. If the port is not showing, click Refresh Ports and it will appear. Click Apply, and then OK.

### **Testing the connection**

- Go to the Config menu.
- Select Manual Printer Control and then click Connect. If successful, the text will change from 'Disconnected' to 'Idle'.

You will now be prompted to calibrate your printer before attempting to print for the first time (see below): see page 21 for instructions.

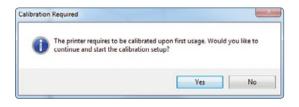

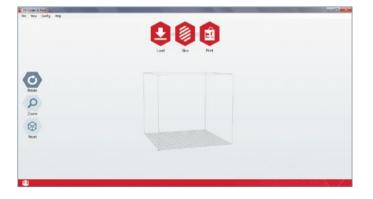

### CONNECTING WITH MAC

- Go to Printer and select Manual Control from the drop-down menu.
- Click on Connect (below).

20

• If successful, the text will change from 'Connect' to 'Disconnect'.

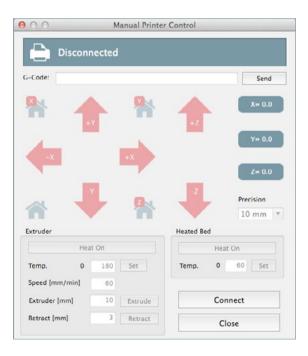

### **Testing the connection**

To test the printer connection or select a different port:

- Go to the 3D Create & Print menu.
- Select Printer Preferences.
- Click on the Connection submenu and choose a port from the listed options. (There may be only one port listed.)

| 00    | Printer Settings   |  |  |  |  |
|-------|--------------------|--|--|--|--|
|       | Connection Printer |  |  |  |  |
| Port: | usbserial-A103N1D8 |  |  |  |  |
|       |                    |  |  |  |  |
|       |                    |  |  |  |  |
|       |                    |  |  |  |  |
|       |                    |  |  |  |  |
|       |                    |  |  |  |  |
|       |                    |  |  |  |  |
|       |                    |  |  |  |  |
|       | OK Cancel          |  |  |  |  |

# CALIBRATING THE BUILD PLATE

Calibration ensures the build plate is exactly perpendicular to the print nozzle, and that its movements comply with commands from the 3D Create & Print software. Assuming the printer is handled with due care, you should only need to calibrate the printer this one time.

### **Hood safety switch**

In order to access the moving parts during calibration, you will need to operate the printer with the hood raised or fully removed. This can only be done after disabling the hood safety switch, as described below. For easier access to the nozzle, you may need to remove the print guard (see page 12).

### WINDOWS

- Go to Config, and select Printer Settings.
- Check the box marked Disable Hood Switch (right).

### MAC

- Go to 3D Create & Print and select Printer Preferences.
- Select the Printer Settings tab.
- Check the box marked Disable Hood Switch.

| onnection Printer                                                                             |      |              |  |  |
|-----------------------------------------------------------------------------------------------|------|--------------|--|--|
| Travel Feed Rate:                                                                             | 3000 | [mm/min]     |  |  |
| Z-Axis Feed Rate:                                                                             | 500  | [mm/min]     |  |  |
| Default Extruder Temperature:                                                                 | 180  | [°C]         |  |  |
| Default Heated Bed Temperature:                                                               | 60   | [°C]         |  |  |
| Park Position: X: 0                                                                           | Y: 0 | Z-Min 0 [mm] |  |  |
| Disable Hood Switch                                                                           |      |              |  |  |
|                                                                                               |      |              |  |  |
| Disable Extruder After Finished                                                               |      |              |  |  |
| <ul> <li>Disable Extruder After Finished</li> <li>Disable Heated Bed After Finishe</li> </ul> | d    |              |  |  |

### Calibrating

- 1 The Calibration Setup (image A, right) appears when you first try to connect the software to the printer. The five points O, A, B, C, D show the areas on the build plate where you will check the gap between the plate and the print nozzle. Click on each point in turn to move the plate accordingly.
- 2 Click on the 'up' arrow, then on Set Height, to raise the build plate by a total of 110–115mm, taking it to around 10–15mm below the nozzle tip. The details of how to raise/lower the build plate vary between Windows and Mac:
- Windows: For 10mm of travel, click the arrowhead. For 1mm travel, click the centre part of the arrow. For 0.1mm travel, click the arrow base.
- Mac: Before clicking the arrow, select your factor of travel 100mm, 10mm, 1mm or 0.1mm – from the panel between the arrows.
- 3 Now click through the five squares and watch the plate as it tracks horizontally beneath the nozzle. If it looks level, raise it to within 2mm of the nozzle tip, then go to step 6. Alternatively, if the plate is on a tilt – however slight – continue to step 4.
- 4 With the small Allen key, loosen DO NOT remove the three grubscrews in the plate support base (image B). This will allow you to adjust the vertical bolts that control the tilt of the plate.

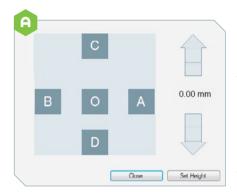

LEFT: In the Calibration Setup window, use the up/ down arrows to raise or lower the build plate. In the Windows version shown here, each three-part arrow enables you to adjust the plate height in graded increments (10mm, 1mm, or 0.1mm). The total travel height is displayed between the arrows.

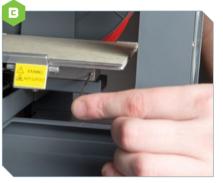

LEFT: To adjust the tilt of the build plate, first use the small Allen key to loosen the three grubscrews (two in front, one behind) that lock the vertical adjustment bolts. Try not to fully extract the grubscrews, as they are tiny and easy to misplace.

- 5 Track from square to square again (image A) and check the gap. Using a screwdriver or your fingers, turn the vertical adjustment bolts (image C) until you achieve a consistent gap between plate and nozzle at all five squares. This may take a while; you should aim to make only small adjustments (about one quarter-turn) at a time to each bolt.
- 6 Bring the plate up to <1mm below the nozzle. Adjust the elevation until the calibration gauge just slides into the gap (image D). Retighten grubscrews (image B) and check again with the gauge.</p>
- **7** Finally, click Set Height. Your machine is now calibrated.

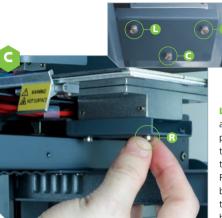

**LEFT:** Carefully turn the adjustment bolts to level the plate. For instance, to lower the right-hand side, tighten the right-hand bolt (marked R above). To raise it, loosen bolt R. To raise the back of the plate, loosen the centre bolt C; and so on.

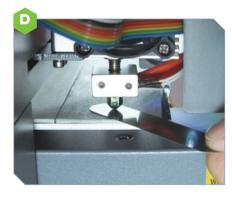

LEFT: Once you have reduced the gap between build plate and nozzle to a millimetre or less, use the calibration gauge to measure it. The gauge should just slide into the gap at all five points shown in the Calibration Setup window (image A).

# LOADING FILAMENT

- Twist-lock the spool centre onto one of the side discs. Fix with three of the self-tapping screws. Remove a filament roll from its wrapper (but don't cut the cable tie yet), and lay it over the spool centre, then lock and screw the second disc into place. Now snip the cable tie.
- 2 Raise the hood and ease the spool onto the support arm. (It does not matter which way round you attach it.) Check the filament is wound freely on the spool and is not tangled.
- **3** Feed the filament up through the guide in the lid, pushing until about 50mm protrudes from the other end of the guide tube. Snip a little off the end, cutting at an angle to make a sharp tip and help the filament engage with the head.
- 4 Push the end of the filament into the extruder head feed hole. You'll fit the end of the guide tube into place over it, but this is best left until after you've extruded filament (see next page).

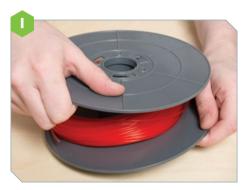

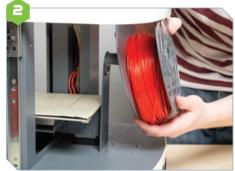

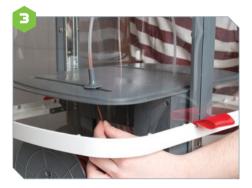

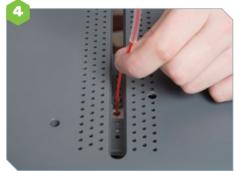

# EXTRUDING FILAMENT

After calibrating the printer, you need to extrude the filament so that it primes the nozzle. You'll also do this when reloading your printer with fresh filament (e.g. when changing colour).

### WINDOWS

- Go to Manual Printer Control.
- Connect to printer.
- Click the Heat On button. The nozzle must be heated to 190°C before it can extrude PLA filament. This will take a short while; a window will appear displaying the rising temperature.
- When the nozzle is at operating temperature, click the Extrude button. A length of filament will now flow out. If nothing comes through, you may have to click Extrude a few more times. It will also help if you hold the filament above the lid as upright as possible and apply a little downpressure on it.
- Close the panel.

Manual Printer Control allows you to customise the length of filament that is extruded or retracted. Normally, however, there is no need to alter the defaults (10mm extrude, 3mm retract).

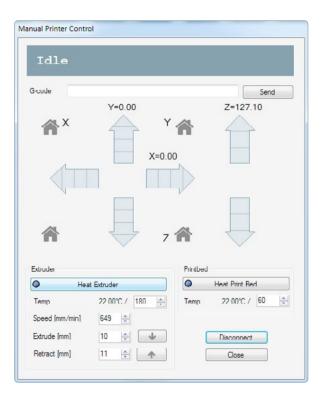

### MAC

- Go to Printer and select Manual Control.
- If printer is disconnected, click Connect and wait for the printer to respond with four beeps.
- Under the Extruder panel, click Heat On, and wait a couple of minutes for the extruder to heat up. The extruder window gives a readout of the rising temperature (right).
- Click the Extrude button.
- Close the panel.

### **Retracting filament**

When changing a spool of filament (for instance, to change colour), you'll need to retract any filament from the print head. Follow the instructions above, but instead of clicking Extrude, click Retract. Again, the extruder needs to be heated beforehand, and you may need to repeat Retract once or twice to clear the head.

### PRINTING ABS

If you are printing with PLA, there is no need to change the default values in the Temp., Speed, Extrude or Retract panels.

To print with ABS, set the temperatures as follows:

Extruder: 240–260°C

Build plate: 90–100°C

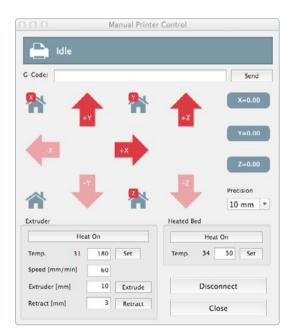

The 3D Create & Print software is compatible with both Mac and PC, and has been customdesigned to operate with your Vector 3 printer. It is set up to enable you to print within minutes of switching on, but also offers the flexibility of programmable options to get the best from your projects.

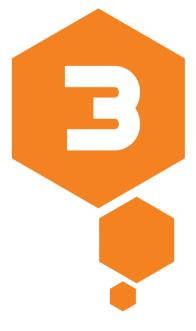

# CHAPTER 3: USING 3D CREATE & PRINT

# THE OBJECT CONTROL FIELD

28

When you open 3D Create & Print, the main window opens to display the object control field. This is, in effect, a virtual image of the build plate.

The control buttons have been arranged intuitively, so that those on the left control what you see on the screen, while those on the right control how the object will be printed.

The right-side buttons are also context-specific: when you begin printing, they change to the appropriate commands. The left-side buttons do not change.

# Contractions and the second second se

### MANUAL PRINTER CONTROL

You can move the build plate or nozzle at any time you choose. In Windows, go to Config and select Manual Printer Control. In Mac, go to Printer and select Manual Control.

The main graphic shows the three degrees of travel: forward and back in the X- and Y-axes, plus up and down in the Z-axis. Just click on the relevant arrows to move the plate or nozzle as desired. To 'park' moving parts in their 'home' position, click on the relevant home icon.

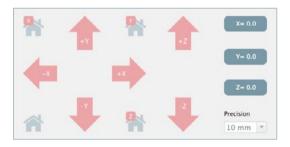

# LOADING FILES TO PRINT

In order to load a file for printing, it must be in the .stl format. Go to File, select Load, and then select your file from its location. Alternatively, go to File, select Examples, and use one of the two pre-loaded sample files.

A red image of your file will drop down into the object control field.

You can deselect the object by clicking on it; the object turns to white (inset). To select it again, click on it and it will return to red.

### LOADING MULTIPLE OBJECTS

The V3 printer functions at its best when printing a single object. You do, however, have the option to load multiple files at once in order to print them in a single session. These could be either identical (such as a set of chess pawns), or a random collection of different objects.

Simply load files one after the other as required. The software will automatically arrange them in an efficient grid pattern. Again, you can select/deselect each object individually by clicking on it.

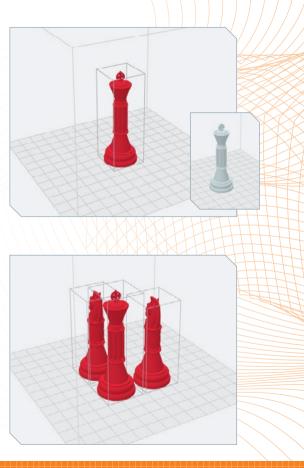

# VIEWING THE OBJECT

Various tools allow you a range of options for viewing the object control field.

### VIEW MENU OPTIONS

30

To choose whether to view faces and/or edges, go to View and select from the available options. (Both can be toggled on and off.) In most cases, View Faces is the more practical option.

To show the axis compass, select View Compass (arrowed, below). You may find this makes it easier to orient the object in the control field.

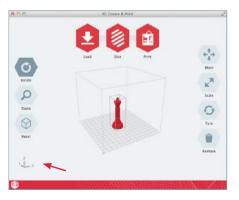

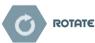

To view your object from another angle, select Rotate, then click and grab the object control field and move it in any direction. The entire field can be rotated in three dimensions – side to side, and up and down. (Note that this merely changes your view; it will not alter how the object prints.)

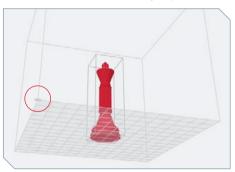

The lower front corner of the field has a small pad (circled, above); to reset the view, drag this pad back to its original location. Or click Reset to bring it back.

# ) zoom

You can zoom in and out at any time using the scroll button on the mouse. If you don't have a scroll button, select Zoom, then click and drag the object field to zoom in or out.

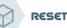

To restore your view to the original setting, click Reset. If you want to bring up a different viewpoint, double-click Reset to bring up the angle panel.

Note that clicking Reset will not alter how the object prints.

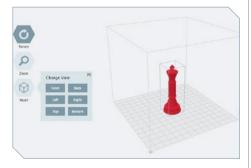

# MANIPULATING THE OBJECT

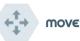

To move the object, select Move, then drag it into the desired position. This will cause it to print in the new location. If you move it off the print bed, the object will turn white to show that it cannot be printed; drag it back until it turns red again.

To move an object more precisely, double-click on Move to bring up a vector panel (below), and enter X and Y coordinates; you can also select Auto Position to return the object to dead centre.

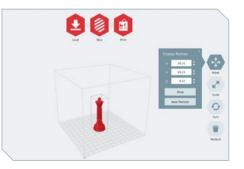

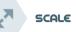

When you load a new file, the object will by default appear at 100%. It will also print at 100%. There are two methods of resizing it to print larger or smaller. For an approximate value, select Scale, then drag the object downwards to enlarge it or upwards to reduce it.

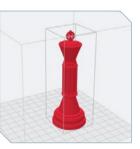

This dragging method only gives an approximate scale value. To scale more precisely, double-click on Scale to bring up a measurement panel, and then type in a scale factor. (This method is useful for scaling multiple identical prints.)

### SCALE (CONTINUED)

Note that if you resize an object to the point where it becomes too large to print (that is, when it breaches at least one 'wall' of the virtual print area), the image will turn from red to white. Scale it down until it turns red again.

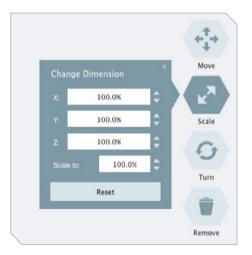

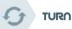

You can turn an object so that it prints facing a different direction. Select Turn, then click/hold the object and drag it either left or right. The object will turn on its base. It will print as oriented.

The default Turn setting is the Z-axis. To rotate an object on other axes, double-click Turn icon to bring up a panel offering these options:

- X tilts object on X-axis
- Y tilts object about the Y-axis
- Z turns object about the Z-axis
- Reset resets the object

# REMOVE

To remove an object from the control field, first make sure the object is highlighted (i.e. it is red, not white), then click on Remove.

# PREPARING TO SLICE

Because your V3 reproduces an object in layers, files must first be 'sliced' before they can be printed. This part of the software turns your .stl file into a printable format: it rearranges shapes in horizontal cross-sectional slices, each representing a layer of filament to be extruded and deposited.

So, once you are ready to print your object, click the Slice button. A Slice Settings panel now offers you a wide range of adjustable options. The V3 offers default values for slicing and printing, and, since these are designed to ensure reliable printing, you are advised to use these for your first few prints. Once you get to know the printer and software, you may wish to experiment; you can adjust each value and create your own custom value sets by creating a new configuration in the left-hand window.

See Appendix 2 (page 45) for more detail on these settings.

### PRINT RESOLUTION

The V3 offers three ready-made settings for print resolution. Within the Slice Settings panel, click on Filament Settings, then click on the Quality button.

| Configurations<br>Default |  |                              | Print | Settings | Filament Settings    |                    |    |        |
|---------------------------|--|------------------------------|-------|----------|----------------------|--------------------|----|--------|
| Le BUR                    |  | Filament Print Speed         |       |          |                      |                    |    |        |
|                           |  | Temperature:                 | 180   | (°C)     | Quality Normal       |                    |    | •      |
|                           |  | First Layer Temperature:     | 180   | [*C]     | Perimeters:          | Fine               |    | [mm/s] |
|                           |  | Bed Temperature:             | 40    | [*c]     | Small Perimet        | Normal<br>err Fast | 2  | [mm/s] |
|                           |  | First Layer Bed Temperature: | 40    | ["C]     | External Perimeters: |                    | 20 | [mm/s] |
|                           |  |                              |       |          | Infill:              |                    | 70 | [mm/s] |
|                           |  |                              |       |          | Solid Infill:        |                    | 60 | [mm/s] |
|                           |  |                              |       |          | Top Solid Infil      | e .                | 50 | [mm/s] |
|                           |  |                              |       |          | Bridges:             |                    | 70 | [mm/s] |
|                           |  |                              |       |          | Support Mater        | ial:               | 90 | [mm/s] |
|                           |  |                              |       |          | Gap Fill:            |                    | 20 | [mm/s] |

- 'Fast' will print relatively rapidly and give a low-resolution finish. This setting is very useful for testing pieces quickly before printing them at a higher resolution.
- 'Normal' is self-explanatory: a mid-range resolution, suitable for general tasks.
- 'Fine' takes a longer time to print but will give you the highest resolution and, depending on the object, the best possible finish.
- A fourth setting, 'Custom', allows you to adjust individual values for specific tasks.

# SUPPORT STRUCTURES

Some .stl files will print more effectively with the aid of support structures. Printing with support is required when depositing filament where there is no or insufficient plastic on the previous layer, as shapes that 'lean out' at too great an angle are otherwise liable to droop or collapse.

To enable support structures, select the Print Settings tab within the Slice Settings window. Tick the box labelled Generate Support Material (see image). The default overhang threshold is set to 45°, meaning that if part of an object leans out at more than 45° to the vertical, a support structure will automatically be generated directly below it. You can increase this angle if you want to add more support material.

| Accuracy               |         |      | Support                      |                                                             |     |     |
|------------------------|---------|------|------------------------------|-------------------------------------------------------------|-----|-----|
| Layer Height:          | 0.4     | [mm] | Generate Support M           | aterial                                                     |     |     |
| Current Configuration: | 0.4     | [mm] | Overhang Threshold:          | 45                                                          | [*] |     |
|                        |         |      | Pattern:<br>Pattern Spacing: | honeycomb                                                   |     | ¥   |
| Print Settings         |         |      |                              | line<br>concentric                                          |     |     |
| Fill Density:          | 0.2     |      |                              |                                                             |     | 1   |
| Fill Pattern:          |         |      | Pattern Angle:               | hilbertcurve (slow)<br>archimedeanchor<br>octagramspiral (s |     |     |
| Solid Fill Pattern:    |         |      |                              |                                                             |     |     |
|                        |         |      |                              | honeycon                                                    | nb  | L   |
| Skirt                  |         |      |                              |                                                             |     |     |
| Loops:                 | 2       | ]    |                              |                                                             |     |     |
|                        |         |      |                              |                                                             |     |     |
|                        |         |      |                              |                                                             |     |     |
|                        |         |      |                              |                                                             |     |     |
| urrent Configuration   | Default |      | -                            | Apply                                                       |     | Car |

Once an object has printed, the support structures can be removed from the object manually. The easiest tool for this is probably a small pair of side cutters, but a craft knife is also effective.

### SKIRT

This useful function within the Print Settings panel instructs the printer to lay loops of filament around the perimeter of the object to be built. The purpose is to prime the nozzle and ensure that filament is flowing freely. The skirt will not interfere with the object, and can be easily peeled off the bed after printing.

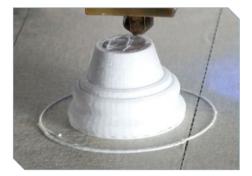

# SLICING

Once you are happy with all your slice settings, click on the Slice button at the bottom of the Slice Settings panel.

The software will now perform the slicing, which takes a few seconds. When sliced, the object will reappear in grey, and if you zoom in close you can see that it is composed of multiple horizontal layers.

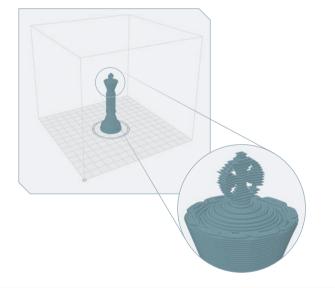

If you want to go back a step and work further on the object, you can 'unslice' it. Simply click on the Back button. Otherwise, proceed to printing.

# SAVE TO G-CODE

Note, here, the appearance of a Save button at the right. This enables you to save and archive the sliced file in the G-code format. The next time you want to print the same object, you need not slice it: you can simply enter the G-code, as follows:

### WINDOWS

- Go to Config, then select Manual Printer Control.
- Enter the G-code in the field at the top.
- Click Send.

### MAC

- Go to Printer, then select Manual Control.
- Enter the G-code in the field at the top.
- Click Send.

# PRINTING

On clicking Print, you are offered the choice of printing in online or offline mode. In online mode, printing will commence as soon as you have uploaded your file and the printer has warmed up; your computer screen will display a 'live' preview of the object as it prints.

In offline mode, when the file has uploaded to the printer (which may take quite some time), you can shut down the 3D Create & Build application, and even detach your computer from the USB cable, and the printer will continue printing.

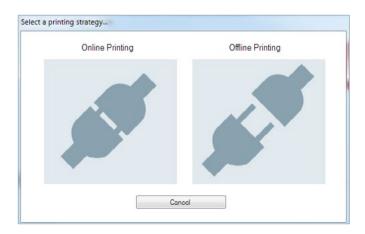

### ONLINE PRINTING

Click Print. The printer will now heat the nozzle and build plate to operating temperature. On a Windows PC, the actual and target temperatures are displayed. These are replaced on a Mac by a white progress bar; to monitor temperatures, go to Printer menu and select Manual Printer.

When fully hot, the printer will beep and then commence printing. The build plate rises until it is approximately 0.2mm below the nozzle.

The nozzle extrudes a skirt (see page 34) and then begins printing the object, layer by layer. Meanwhile, in the object control field on your screen, the object will begin to build up, each layer fading from bright red to grey as a new layer covers it.

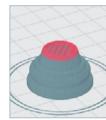

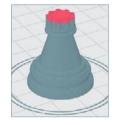

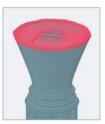

# USING 3D CREATE & PRINT

### AFTER PRINTING

Once printing is complete, the printer will beep, and the build plate and extruder head will return to their idle position.

Give the printed object a minute or two to cool down, then raise the hood. Using the scraper provided with your Vector 3, ease the blade gently under the base of the object and give a little twist to 'pop' it off the bed. Or, if you wait a while, you may find the object releases itself as it cools and shrinks slightly.

Take great care not to gouge the print bed or damage the object.
After the print has finished, leave your printer switched on for five minutes to allow the cooling fan to run.

#### CLEANING UP

After removing your print, peel off the skirt also, and any other printed detritus. Pick any filament away from the nozzle, too.

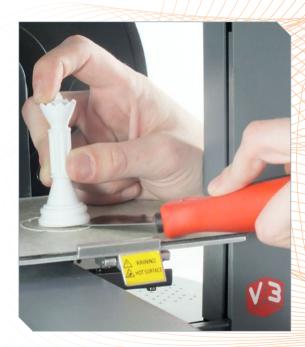

Consult this section for further information on software operation, frequently asked questions, troubleshooting solutions and tips.

4

# CHAPTER 4: USEFUL INFORMATION

### FAQ₅

#### Q. How long will my print job take to complete?

**A.** The total time varies enormously depending on the scale and complexity of the object and on the resolution (Fast, Medium, Fine), but you can expect small objects – say, the size of a chess piece – to take between 30 and 90 minutes.

#### Q. Is the support material easy to remove from a model?

**A.** Support struts are attached to the models at pinpoints and for easy removal. Some models may require greater post-production and finishing to achieve the desired result.

#### Q. What is the difference between ABS and PLA plastic?

**A.** PLA is a rigid liquid formulated to be both fully compostable and biodegradable. It has a glossy-looking finish. ABS is a crystallised liquid and is fully recyclable. ABS is more flexible than PLA and less likely to snap under stress.

# Q. I don't know how to design yet, can I still find objects to print?

**A.** Yes, absolutely. There is a large community of designers who share files online. These can be downloaded and imported into the 3D Create & Print software.

#### Q. What software settings should I use for the printer?

**A.** The software comes with the optimum settings for printing in PLA as a default. If you wish to switch to ABS, adjust the temperatures as follows:

**Print bed:** 240–260°C **Extruder:** 90–100°C

#### Q. Will the printer work with multiple computers?

**A.** Yes. For each new computer, there are just two things you need to do, once it is connected to the printer in the usual way: first, refresh the port connection (see pages 19–20), then set the correct height within the Calibration Setup window. The correct height has been determined once the distance between the print nozzle and the plate is 0.2mm; the thickness gauge should just slide into the gap between nozzle and plate. So long as the print platform is level there is no need to test the gap at the five indicated points as you would when calibrating for the first time.

### TROUBLESHOOTING GUIDE

#### The printer won't turn on.

Check carefully that you have connected all the cables correctly, and that the wall switch and the printer initialise switch are both on. Test your power socket/fuse etc. If the printer still won't turn on, contact the manufacturer.

# I've downloaded the software, but I can't access the printer.

The printer may have disconnected from the computer. Turn to 'Locating the Printer' (page 19) and run through the appropriate process for your operating system. Opening the Manual Control window and checking that the printer is connected is a good place to start.

#### I can't load an object file.

Check that your file is in the .stl format. If it is in some other format, a number of free/low-cost programs are available online that will convert files, such as .obj, .3ds, etc., to the .stl format.

# I have rescaled my object and want to restore it to the original size.

Double-click on the Scale button to bring up the scale measurement panel, which enables you to type in a precise scaling factor. Type in 100% to restore the object to its original size.

# When I try to extrude filament, nothing comes out of the nozzle.

Sometimes it takes a few tries to extrude filament. If it still won't work, the drive gear tension may need adjusting: it could be too tight, cramping and deforming the filament, or too loose, in which case it will fail to draw the filament into the heater.

To inspect the drive gear, remove the print head guard, then undo the two long Phillipshead bolts on the cooling fan (image 1, right). When you remove them, the heat sink will also come off, revealing the drive gear (image 2). A quick visual check may be enough to reveal

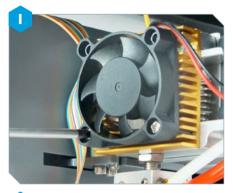

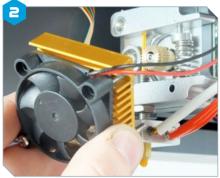

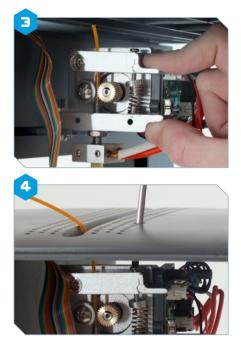

whether the filament is being held too tight or too loose. (This is a good time to familiarise yourself with the drive gear quick-release mechanism: squeezing the sprung tabs releases

41

the filament from the drive gear – see image 3, left.) To adjust the drive gear, turn the spring bolt clockwise to increase tension, anticlockwise to decrease it.

Access to this bolt is via the slot in the printer lid (image 4, below left). After adjusting, replace the heat sink and cooling fan, and reattach the print head guard. Before replacing the filament, snip off the end at an angle to give the filament a clean sharp tip; this will help the drive gear grip it.

#### The printer won't respond to commands.

Check that you have the hood fully in the 'down' position. To operate the printer with the hood up, e.g. when calibrating the build plate, you need to disable the hood safety switch (see page 21).

#### I cannot slice or print the file.

Check that your object is not oversized and that no part of it is sitting off the print control bed (it will show up as white in the object control field on your screen). Shrink or relocate the object as necessary until it becomes red.

#### My print won't stick to the build plate.

Although this is a common problem with 3D printers, your Vector 3 has been designed with a heated build plate to help the object adhere. Nevertheless, designs with small 'footprints' of plastic may still detach during printing. If this happens, you will need to cancel the print job. To improve adhesion, try covering the build plate with masking tape, which can easily be replaced when worn; see page 13.

#### My print has sagged in parts.

This is a common problem with designs with excessive undercuts or overhangs. For best results, select a design with a more selfsupporting mass. Alternatively, use the programmable Supports function to add supporting material (see page 34).

# The nozzle has jammed into the object during printing.

Make sure the build plate is properly calibrated. See pages 21–23 for instructions.

#### I can't remove the print from the plate.

In the unlikely event that your printed object is hard to remove, first leave the printer to cool down. The object may detach itself naturally as it shrinks. If this does not work, use the scraper provided and ease the blade between the object and the build plate. Do not insert any sharp objects.

#### My print has 'fouled'.

Sometimes, print jobs simply don't work, and all you have is a messy pile of spaghetti.

Try reprinting the object: quite often a second attempt may be successful. If the same object fails two or three times, its design may simply be flawed – with parts that are too spindly; too small a footprint; or too much detail for the tolerances of the software, the printer or the filament. (Try a different, much less complex design as a 'control' to shed light on the issue.)

#### Check also:

- Is the print bed correctly calibrated?
- Have you altered any of the software settings from their default values?

# I cannot remove support materials without damaging the object.

Support material can be particularly difficult to remove from slender or complex objects. You may be able to minimize the amount of support material required by reorienting the object on the print bed. To change the orientation, use the Turn tool (see page 32).

Another effective solution is to redesign an object so that it prints in two or more separate parts that can be glued together later, rather than printed all in one go.

### GLOSSARY

**ABS:** Acrylonitrile butadiene styrene, a recyclable but non-biodegrable thermoplastic filament. See also PLA.

**ACTIVE COOLING FAN:** The fan that cools the V3 filament as it extrudes.

**BUILD PLATE:** The acrylic surface on which the V3 builds an object. Also referred to as the print bed.

**BUILD PLATFORM:** The support for the print bed or build plate.

**DRIVE GEAR:** The gear that drives the filament into the heater.

**EXTRUDER:** The assembly that draws the filament from the spool, melts it and pushes it through the nozzle onto the build plate.

**EXTRUDER FAN:** The fan that keeps the V3 motor cool and disperses heat from the heat sink.

**GANTRY:** The metal rods that allow the V3 extruder to move on the X- and Y-axes.

**HEAT SINK**: The component that dissipates heat from the cartridge heater.

**MOTOR ASSEMBLY:** The motor and drive block that push filament into the extruder.

**NOZZLE:** The opening at the end of the extruder, from which heated filament emerges onto the build plate.

**PLA:** Polylactic acid filament. PLA is a compostable, biodegradable bioplastic, the source material from which you make objects on your V3. See also ABS.

**SD CARD:** Secure Digital memory card that can store digital data and be read by the V3.

**SLICING:** The process of turning a 3D model into instructions for your V3.

**SPOOL HOLDER:** Ensures that the V3 filament is fed evenly to the extruder.

**.stl:** Standard Tessellation Language – a widely used file format used for creating 3D models.

**USB CABLE:** The cable that links the V3 to a computer using the computer's USB interface.

### APPENDIX I: PRINTER SETTINGS

Most of the time, you will be able to operate the printer without the need to adjust these settings.

**WINDOWS:** Go to Config, then select Printer Settings. **MAC:** Go to 3D Create & Print, then select Printer Preferences.

Select Connection. This is where you set the port connection.

**Select Printer.** This brings up the following set of options (defaults are shown alongside). These values are best left at their factory default settings. The exception is the build plate temperature: objects with a small footprint are at some risk of detaching during printing, so you may wish to raise this to 60–70°C to improve adhesion. You'll also need to raise the temperatures if you switch to using ABS.

| Travel feed rate              | 4800 mm/min |
|-------------------------------|-------------|
| Z-axis feed rate              | 800 mm/min  |
| Default extruder temperature  | 190°C       |
| Default print bed temperature | 50°C        |
| Park position x               | 0           |
| Park position y               | 0           |
| Park position z min.          | 0           |

**Disable hood switch.** This enables you to disable the safety switch that, in its default setting, prevents the printer from operating with its hood up. You'll need to disable the hood switch when you calibrate the build plate, but at other times it is recommended that you leave it at the default (unchecked) setting.

**Disable extruder after printing is finished.** Enables the user to specify whether the extruder should remain heated after a print job has finished. The default setting is 'enabled'.

**Disable heated bed after printing is finished.** Enables the user to specify whether the build plate should remain heated after a print job has finished. The default setting is 'enabled'.

### APPENDIX 2: SLICE SETTINGS

Again, these are best left at their factory settings except where necessary.

**WINDOWS:** Go to Config, then select Slicing Settings. **MAC:** Go to 3D Create & Print, then select Slicing Preferences.

#### ACCURACY

Layer height: 0.4mm. This can be set between 0.1 and 0.4mm. The machine reduces layer height by closing the gap between the nozzle and the build plate, which very slightly flattens the filament as it is extruded. **Current configuration: 0.4mm.** This is the setting for the height of the first layer.

#### PRINT SETTINGS

**Fill density: 0.2mm.** This refers to the percentage of fill material used inside the 'shell' of an object, added to make the object strong and self-supporting. A value of 0.2mm means that 20% of the interior is filled with filament. In most situations, between 15% and 45% is ideal.

Fill pattern: rectilinear. (Rectilinear is the default choice from seven fill pattern options)

**Solid fill pattern: rectilinear.** (There are six options for the fill pattern for the top and bottom layers; again, the default is rectilinear)

**Skirt: loops.** This sets the number of skirt loops created when the printer begins a build. For more on skirts, see page 34.

#### SUPPORT

**Generate support material.** Check this if you want to add support material for areas that might otherwise sag during printing. You are advised to leave these settings at their defaults, given that support generation involves complex parameters. It is recommended that you enter a value of 0 for Overhang Threshold, which prompts the software to calculate supports automatically, making the process much easier.

### APPENDIX 3: INDICATOR LED STATUS

You can use the indicator LED and nozzle light, as well as the beep sequences, to gauge the status of the printer.

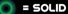

j- = FLASHI∩G

| FUNCTION     | FRONT LED  |     | BEEPS   |
|--------------|------------|-----|---------|
| Standby      | 0          | 0   | none    |
| Connected    | 0          | 0   | 1 long  |
| Initialising | -Q-        | 0   | 3 short |
| Initialised  | 0          | 0   | 1 long  |
| Heating      | -0-        | -\- | 1 long  |
| Printing     | 0          | 0   | none    |
| Finishing    | $-\dot{Q}$ | 0   | 3 short |
| Finished     | 0          | 0   | 1 long  |

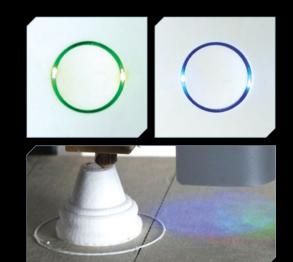

### SAFETY INFORMATION

- This printer must only be used with the power adapter supplied or the product may be damaged, with a risk of fire.
- Do not touch the model, nozzle or the platform with any part of the body while the printer is working, or immediately after it has finished printing.
- If printing with ABS, operate in a well ventilated but draught-free room. Do not use ABS plastic near any kind of heat source, as ABS can catch fire and produce a thick toxic smoke.
- Always have adult supervision when children are present and keep all small 3D printed parts away from young children, as they represent choking hazards.
- Tie back long hair and avoid loose clothing when operating the printer.
- Parts should be stored at a suitable height, out of the reach of small children.
- The printer can be damaged if exposed to water or rain.
- In order to keep the printer operating properly, store it in a location with an ambient temperature of 15–30°C and humidity of 20–50%.

### WARRANTY

The Manufacturer will repair or replace this product, or any part of this product, free of charge on the following conditions:

- The product is shown within 1 year of its purchase to have failed to perform its normal function.
- The failure can be shown to result from defective workmanship or materials, including working parts.
- The claim under this Warranty is supported by proof of purchase in the form of a written or printed receipt.
- The product is returned carriage paid to the manufacturer.
- The product has been packed for transit to the manufacturer with sufficient care to avoid all reasonably foreseeable damage or loss.

#### THE WARRANTY DOES NOT APPLY:

- If the product has been opened or taken apart other than by a repairer authorised by the manufacturer
- If the product has been used for any purpose other than domestic use;

nor for cosmetic deterioration resulting from fair wear and tear (including the natural ageing of constituent materials).

This guarantee is additional to the consumer's legal rights and does not affect those rights in any way in relation to a faulty product or a product that is not as described. Advice about your legal rights is available from your local Citizens Advice Bureau or Trading Standards Office.

In the unlikely event that you experience any problems with your Vector 3 printer please contact:

3Dprinter@eaglemoss-service.com DATA BASE FACTORY Unit 4, Pullman Way, Pullman Business Park, Ringwood, Hampshire, BH24 1HD

Manufacturer: KIA SCIENCE AND TECHNOLOGY CORPORATION LTD 5th Street, Kanghua Road Qiaochang, Tongqiao Township Zhongkai High-Tech District Huizhou City, Guangdong Province, China

### JOIN US ONLINE

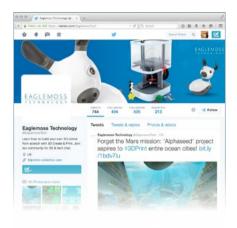

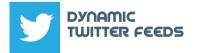

Daily chatter from the world of technology, plus features on our exciting tech products.

https://twitter.com/EaglemossTech

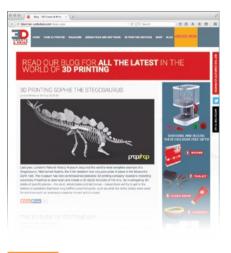

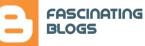

Keep up to date with cutting-edge science news with our regular blog all about 3D printing and other ground-breaking technologies:

http://3dprinter-collection.com/news.aspx

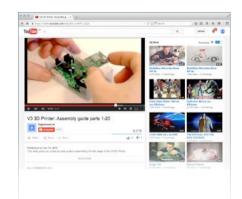

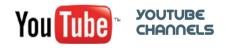

Featuring loads of useful assembly guides, behind-the-scenes features and how to videos, why not visit our YouTube channel?

https://www.youtube.com/user/EaglemossLtd